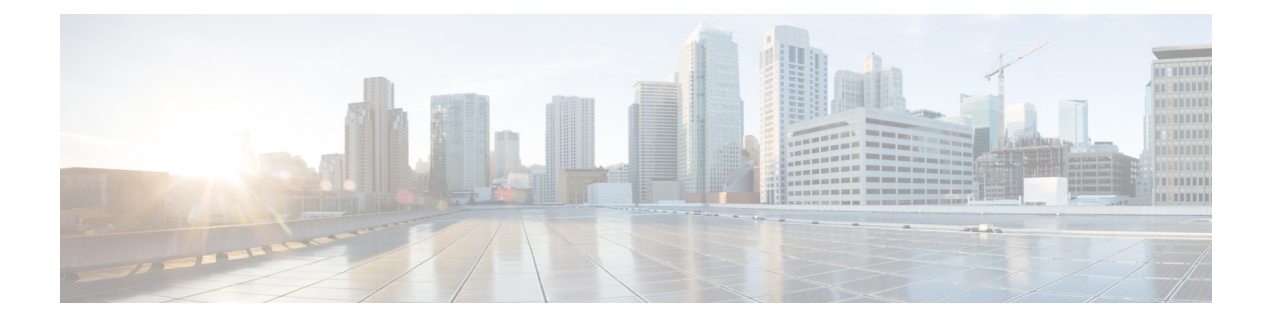

# **The Cisco ACI HTML5 vCenter Plug-in GUI**

• The Cisco ACI [HTML5](#page-0-0) vCenter GUI, on page 1

# <span id="page-0-0"></span>**The Cisco ACI HTML5 vCenter GUI**

The Cisco Application Centric Infrastructure (ACI) HTML5 vCenter plug-in provides a GUI in the VMware vSphere Client. The GUI enables you to configure and monitor Cisco ACI networking within VMware vCenter. This section provides a high-level overview of the GUI.

After you install the Cisco ACI HTML5 vCenter plug-in and log in to the VMware vCenter, you access the GUI by clicking **Cisco ACI Fabric** in the left navigation pane. Alternatively, you can choose **Cisco ACI Fabric** from the **Menu** drop-down list at the top of the page or by clicking **Shortcuts** in the left navigation pane and then clicking the **Cisco ACI Fabric** icon in the central work pane.

Clicking on the **Cisco ACI Fabric** takes you to the home page for working with the Cisco ACI fabric.

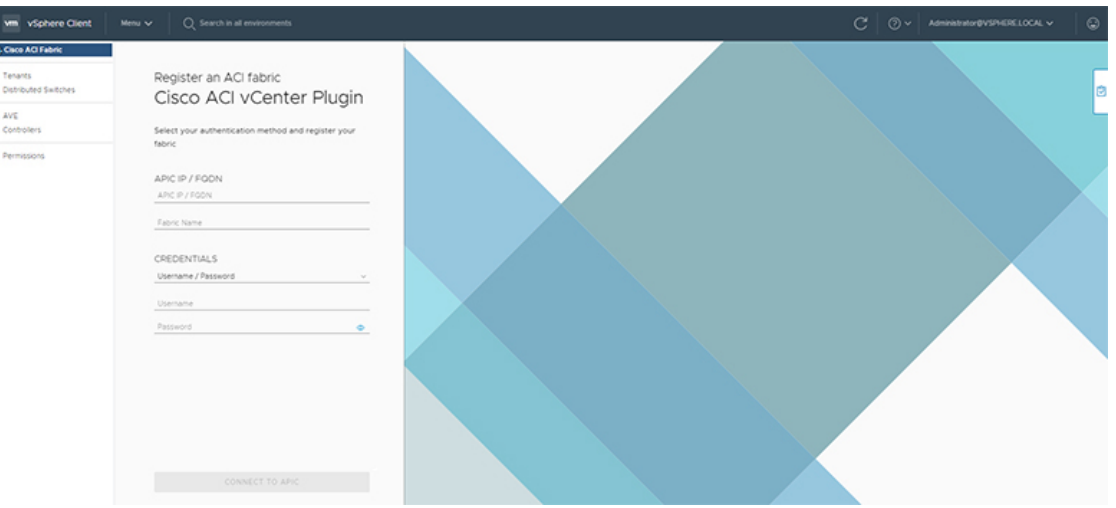

**Figure 1: The Cisco ACI HTML5 vCenter plug-in home page**

The preceding screen capture shows the **Cisco ACI Fabric** home page. The fields in the central work pane enable you to register a Cisco ACI with the Cisco ACI HTML5 vCenter plug-in. See [Connecting](cisco-aci-html5-vcenter-plug-in_chapter3.pdf#nameddest=unique_14) the Cisco ACI [HTML5](cisco-aci-html5-vcenter-plug-in_chapter3.pdf#nameddest=unique_14) vCenter Plug-in to your Cisco ACI Fabric. The links in the left navigation pane enable you to perform configuration and monitoring tasks.

After you connect the plug-in to your Cisco ACI fabric, the central work pane displays information about the fabric health, including the number of faults and their severity. The work pane also displays the number and health of the fabric application profiles, endpoint groups (EPGs), bridge domains, and VRFs, as well as the number of contracts and filters and the number and type of domains.

# **Tenants**

The **Tenants** pane displays the tenants in the fabric chosen in the **Fabric** drop-down list. The table of tenants includes the name and description of each tenant as well as each tenant's health and faults.

From this page you create, edit, or delete a tenant by selecting the tenant (for editing or deleting a tenant) and then choosing the appriate task from the **ACTIONS** drop-down list at the upper right of the work pane. Double-click a tenant, and the **Summary** tab for the tenant displays information about the tenant's health, and the number and health the tenant application profiles, EPGs, bridge domains, and VRFs. The page also displays the number of contracts and filters and the number and type of domains.

The tenant **Application Management** tab is where you begin management of application profiles, EPGs, bridge domains, VRFs, contracts, and filters. From the object navigation area, choose the type of object that you want to create, edit or delete. Then, if appropriate, select the object in the table and choose the task that you want to perform from the **ACTIONS** drop-down list.

The **Event Analytics** tab displays a list of all the faults of the tenant, including faults of the objects under the tenant. The list also provides information about the fault's severity, code, description, affected object, and whether the fault is acked.

#### **Distributed Switches**

The **Distributed Switches** page displays the virtual machine manager (VMM) domains that are linked to the VMware vCenter for the fabric chosen from the **Fabric** drop-down list. The VMM domains table provides the name of the domain, its type (VSPHEREMANAGED, NATIVE, or AVE), and whether the domain uses VMware vSphere Proactive HA to improve availability.

Double-click a domain in the table to see more information about the domain. The **Summary** tab lists basic information about the domain and the number of hosts are attached to the domain. The **EPG** tab displays all the (EPGs) in the fabric linked to the domain. The **Summary** and **EPG** pages are read-only.

#### **AVE**

The **AVE** page displays all the Cisco ACI Virtual Edge VMM domains in the VMware vCenter that are linked to the fabric chosen from the **Fabric** drop-down list. The table of domains provides the name of the domain and whether it uses VMware vSphere Proactive HA to improve availability.

Double-click a domain in the table to see more information about the domain. The **Summary** tab lists basic information about the domain and the number of hosts that attached to the domain. The **AVE** tab lists all the hosts on which Cisco ACI Virtual Edge is installed as well as the name of the host and cluster, status, version, virtual machine, and management IP address information for the Cisco ACI Virtual Edge.

The page for the **AVE** tab is where you manage Cisco ACI Virtual Edge. In the table, check the check box next to a host and then click the appropriate button at the top of the table to deploy, upgrade, or remove Cisco ACI Virtual Edge from that host. See the *Cisco ACI Virtual Edge Installation Guide, Release 3.0(x)* on Cisco.com.

# **Controllers**

The **Controllers** page displays the controllers in the fabric chosen from the **Fabric** drop-down list. For a Cisco Application Policy Infrastructure Controller (APIC) cluster, the page displays all the controllers if the logged-in user has administrative privileges.

The read-only page displays the controller name, IP address, version, health, reachability, administrative status, and operational status. See

# **Permissions**

The **Permissions** page displays the permissions that the user logged in to VMware vCenter has for the Cisco ACI fabric. The permissions depend on the role-based access control (RBAC) set for the user to connect the Cisco ACI HTML5 vCenter plug-in to the Cisco ACI fabric.

The read-only page shows security domain and tenant permissions for the fabric chosen from the **Fabric** drop-down list.

 $\mathbf I$ 

٦